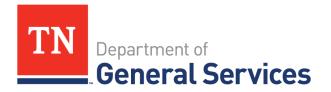

# Job Aid: Supplier Attestation eForm

#### **Purpose**

The purpose of this job-aid is to outline the steps to add and submit a Supplier Attestation Regarding the Employment of Illegal Immigrants (in accordance with <u>Executive Order No. 41</u> (2006)), to ensure Supplier's contract is in full compliance.

**Note:** Notification emails will be sent from <u>edison.erp@tn.gov</u> to contracting Suppliers' point of contact starting 30 days before the Attestation is due. The email will provide the contract ID in the subject, see sample:

Email notifications will continue up to 15 days after due date has passed unless the Supplier Attestation has been submitted and the status has been updated to "completed" for the due Verification.

**Note:** The automation that updates the Verification is time sensitive relative to the Attestation due date. Supplier Attestations submitted more than 30 days before, or 30 days after the due date will not be processed by the automation. Please submit the Attestation eForm within 30 days prior to the due date as noted in the Notification email (see sample):

Verification Step/Description: 10 / 1st Attestation Received Agreement Verification Activity Status: Not Started - 4; Update OprId:

Verification Activity Status Comments:

Due Date: 2024-04-15

(In this example, an Attestation eForm submitted between 3/16/24 and 5/15/2024 will be processed automatically. If submitted 3/15 or earlier, or 5/16 or later, the eForm will not be automatically updated and the Attestation may not be noted as compliant.

## Navigation

The Supplier Attestation eForm is accessible from the Edison Supplier Portal, after logged into the portal.

- Navigate to <a href="http://www.edison.tn.gov/">http://www.edison.tn.gov/</a>
- Select "Supplier Portal Home Page" button:

| TN                              |                                                                                                    |                                                                      |                                                                                                    | ය 🛐 edis |
|---------------------------------|----------------------------------------------------------------------------------------------------|----------------------------------------------------------------------|----------------------------------------------------------------------------------------------------|----------|
| Fri, Oct 6, 2023 10:46 AM       | Edison Help Desk                                                                                                    | Employee Portal Login                                                | DADMNEDS                                                                                                    |          |
|                                 | 1-866-376-0104 or<br>615-741-HELP (4357)<br>Hours of Operation:                                                                                              | Benefits Enrollment                                                  | PARTNERS<br>For health                                                                                                    |          |
|                                 | 7:00 a.m. to 4:30 p.m. CST<br>Monday through Friday (except holidays)                                                                                        | Supplier Portal Home Page                                            | Questions about your benefits contact<br>the Benefits Administration Service Center at:<br>1-800-253-9981 or                  |          |
|                                 | Payroll Call Center<br>Questions about your paycheck, your<br>bank account information, direct deposit,                                                      | Retrieve Access ID                                                   | 615-741-3590 or visit:<br><u>TN Partners for Health Website</u><br><u>Benefits Support</u>                                    |          |
|                                 | lost or stolen checks, taxes & deductions,<br>or your W-2 form contact the <b>Payroll Call</b><br><b>Center</b> at:<br>1-877-944-3873 or                     | First Time Login / New Hire                                          | STS Customer Care Center<br>Questions about Outlook, Active Directory, 3270<br>passwords, STS network issues, STS server      |          |
|                                 | 615-741-PAID (7243)                                                                                                    | External Learners                                                    | issues, telephone issues, or hardware issues<br>(copiers, fax machines, scanners) contact<br>the STS Customer Care Center at: |          |
| og in to I                      | the Supplier Portal                                                                                                    | :                                                                    |                                                                                                    |          |
| Welcome                         | to the Edison Supplier Po                                                                                                    | ortal.                                                               |                                                                                                    |          |
| valuable infor<br>suppliers and | entral access point for our suppliers<br>rmation related to conducting busin<br>d business partners may also log ir<br>ess current transaction information f | ess with us. In addition, active<br>n to our secure system from this |                                                                                                    |          |
| Do you have ar                  | n existing Edison Access ID?                                                                                                    |                                                                      |                                                                                                    |          |
| Click o                         | on <u>Sign In</u> to login to the Ed                                                                                                    | lison Supplier Portal.                                               |                                                                                                    |          |

- Navigation steps: Navigator Button> Menu > Supplier > TN Supplier > Attestation Form -Add:
  - 1. Click the Navigator Button or compass in the upper right corner of the Supplier Portal Home Page.

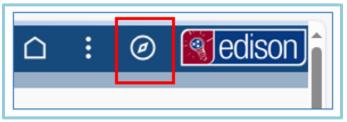

2. Click Menu on the right side of the screen.

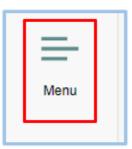

3. Click Supplier

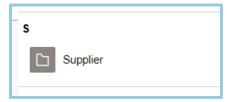

4. Click TN Supplier

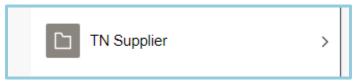

5. Click Attestation Form – Add. The eForm will be displayed.

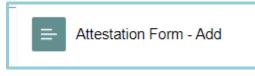

# **Completing and submitting the Attestation eForm**

(Fields marked with an asterisk (\*) are required.)

|                                                                                                    | Form Page                                                                                                    |
|----------------------------------------------------------------------------------------------------|----------------------------------------------------------------------------------------------------|
| + Add Supp                                                                                                    | Dier Attestation : Attestation Details 1. Form ID 118709                                                                                                    |
| Supplier Attestat                                                                                                    | ion                                                                                                    |
| Čei<br>31:<br>William R.<br>Ni                                                                                                    | State of Tennessee<br>rtment of General Services<br>ntral Procurement Office<br>2 Rosa L. Parks Avenue<br>Snodgrass TN Tower, 3rd Floor<br>ashville, TN 37243-1102<br>15-741-1035 Fax: 615-741-0684 |
| Attestation Regard<br>Performance                                                                                                   | ding Personnel Used in Contract                                                                                                    |
| 2.                                                                                                    |                                                                                                    |
| *Company Name:                                                                                                    | Fayette Co Health Departm     6. *Contract No:     000000000000000000000000000000000000                                                                                                    |
| Address Line 1                                                                                                    | 90 Yum Yum Rd 7. Buyer: Leonard Chadwick leon1122001                                                                                                    |
| City                                                                                                    | Somerville                                                                                                    |
| State                                                                                                    | ТN                                                                                                    |
| Postal Code                                                                                                    | 38068                                                                                                    |
| *Edison Vendor<br>ID Number:                                                                                                    |                                                                                                    |
| *Company<br>3. Contact Name:                                                                                                    |                                                                                                    |
| 4. *Telephone<br>Number of<br>Contact:(Please<br>enter phone<br>number in the<br>following format<br>XXX-XXX-XXXX)<br>5. *Email ID: |                                                                                                    |
| 5. *Email ID:                                                                                                    |                                                                                                    |

- 1. The Form ID number will appear at the top right corner, beneath the navigation buttons. Please note the Form ID to reference and view the Attestation eForm later.
- 2. Supplier Information will populate automatically. Verify Company Name, Address and Supplier ID are all correct. The address information will populate the Supplier's primary address on file in the State's Edison System.

- 3. Enter the name of Company Point of Contact.
- 4. Enter valid telephone number (in XXX-XXX-XXXX format) for the Company Point of Contact.
- 5. Enter valid email address for Company Point of Contact.
- 6. Click the magnifying glass icon to open list of all Company's active contracts and select the Contract for which the Attestation is being submitted. Confirm contract ID in notification email the Company received.

| Cancel                                  | I                                     | Lookup                 |          |
|-----------------------------------------|---------------------------------------|------------------------|----------|
| Search for: Contract No:                |                                       |                        |          |
| Search Criteria                         |                                       |                        |          |
| <ul> <li>Search Results</li> </ul>      |                                       |                        |          |
| · · · · · · · · · · · · · · · · · · ·   |                                       |                        | 189 rows |
| Value 🗘                                 |                                       | Description $\Diamond$ |          |
| 000000000000000000000000000000000000000 | Click anywhere on                     | CPD LOCAL PROG         | ^        |
| 000000000000000000000000000000000000000 | line of correct<br>contract to select | CPD LOCAL PROG         |          |
| 0000000000000000000036388               |                                       | Re-Award/Un-Award      |          |
| 000000000000000000000000000000000000000 |                                       | RFS 32701-01923        |          |

7. Contract ID and Contract Administrator/Buyer will be automatically populated after selecting the correct contract in step 5.

| *Contract No: | 000000000000000000000000000000000000000 | CPD LOCAL PROG |
|---------------|-----------------------------------------|----------------|
| *Buyer:       | Audra H Colvin                          | audrh1010001   |
|               |                                         |                |

There is no need to edit either field.

#### **Completing and submitting the Attestation eForm continued**

(Fields marked with an asterisk (\*) are required.)

| Affirmation: The Contractor Acknowledges by signature that all information stated above is true and accurate and is no way misleading.                                                                                                    |
|----------------------------------------------------------------------------------------------------|
| Authorized Signatory: I, as a Principal or Officer of the Company, do certify, warrant and assure that I am empowered to contractually bind the Contractor.                                                                                                    |
| 8. *Principal or<br>Officer Name: 9. Date: 2024-04-22                                                                                                    |
| *Title of<br>Signatory:                                                                                                    |
| Form Action Items                                                                                                    |
| 1 row                                                                                                    |
| Acknowledgement                                                                                                    |
| 1       Affirmation: The Contractor acknowledges by signature that all information stated above is true and accurate and is no way misleading. Authorized Signatory: I, as a Principal or Officer of the Company, do certify, warrant and assure that I am empowered to contractually bind the Contractor. |
| 12.                                                                                                    |
| > Comments                                                                                                    |
| 13.                                                                                                    |
| Submit                                                                                                    |

- 8. Enter name of the person submitting eForm. This person will be considered the Signatory of the form.
- 9. Enter the Work Title of the person entered in step 7.
- 10. Date will automatically populate with the current date. There should be no need to edit this field.
- 11. Click the slider button to change it from "No" to "Yes," affirming the Company's compliance to Executive Order No. 41 (2006):

| Acknowledgement | Acknowledgement |  |  |
|-----------------|-----------------|--|--|
| 1 <u>No</u>     | 1 Yes           |  |  |

12. Click the "arrow" to reveal Comments text box to add any pertinent comments to the Attestation (optional):

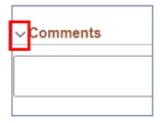

13. Click Submit button to submit the form for approval.

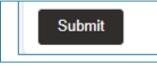

## **Confirmation and eForm Status**

Upon clicking the Submit button, user will be taken to the following page, indicating that the form was successfully submitted.

|                                                      | Form                                                                                                    | n Result                                                                                  |                 |                      |                 |
|------------------------------------------------------|----------------------------------------------------------------------------------------------------|-------------------------------------------------------------------------------------------|-----------------|----------------------|-----------------|
| + Add Supplier                                       | Attestation : Resul                                                                                                    | ts                                                                                        |                 | Form                 | ID 11871(       |
| You have successfully<br>The eForm has been re       | submitted your eForm.<br>outed to the next approva                                                                                                    | il step. Anna Atz                                                                         | zori.           |                      |                 |
| 2.<br>View Approval Route (<br>Transaction / Signatu | (Add Ad Hoc Approver)                                                                                                    | ]                                                                                         |                 |                      | 1 rov           |
| Current Date Time                                    | Step<br>Title User ID                                                                                                    | Desc                                                                                      | ription         | Form<br>Action       | Time<br>Elapsed |
| 1 04/22/2024 12:19:05<br>Refresh Log                 | PM Initiated TN@000                                                                                                    | 0000051 TN B                                                                              | uyer- Matt Ross | Submit               | 3.<br>1 rov     |
| Acknowledgement                                      | Description                                                                                                    | 1                                                                                         | User            | Time Sta             | imp             |
| 1 Yes                                                | Affirmation: The Contract<br>acknowledges by signat<br>information stated above<br>accurate and is no way in<br>Authorized Signatory: 1,<br>or Officer of the Compart<br>warrant and assure that<br>empowered to contractur<br>Contractor. | ure that all<br>e is true and<br>misleading.<br>as a Principal<br>ny, do certify,<br>I am | TN@000000051    | 04/22/24<br>12:19:03 | .000000PM       |
| Print 4.                                             |                                                                                                    |                                                                                           |                 |                      |                 |

- 1. Confirmation that form has been submitted and routed for approval by the contract administrator, who will then attach Attestation to the contract file. The contract will be updated, and Attestation agreement will be marked as In Compliance.
- 2. View the current approval status by clicking the "View Approval Route (Add Ad Hoc Approver)" button, which will open this window:

| Cancel                                               | View Approval Route | Done    |
|------------------------------------------------------|---------------------|---------|
| Review/Edit Approvers                                |                     |         |
| Basic Stage                                          |                     |         |
| ▼G3FORM_ID=114393                                    |                     | Pending |
| Start New Path                                       |                     |         |
| Basic Path                                           |                     |         |
| 🚡 Pending                                            |                     |         |
| Leonard Chadwick<br>Supplier Attestation Approvers > | ±                   |         |

(Note: User will not need to add an "ad hoc" approver and can safely disregard that functionality)

- 3. The Transaction/Signature Log also shows the steps that have been taken in the system regarding the processing of the Attestation. Note in screenshot above, the step title is "Initiated," meaning the form has been initially submitted.
- 4. Users can print or create a digital copy of the Attestation document by clicking the Print button and printing or saving the document as a PDF.

# Viewing submitted eForms

Upon submitting, the attestation will be routed to the contract administrator to be attached to the contract file. The contract will be updated, and Attestation agreement will be marked as In Compliance.

 To view already submitted forms, click Navigator Button ("compass" button at upper right corner of Supplier Portal Home Page, noted as "1" in the image that follows) > Menu > Supplier > TN Supplier > Attestation Form - View:

|                  | △ ;º@⊘ 🛐edisor                   | ۱J |
|------------------|----------------------------------|----|
| NavBar: Mer      | u (8                             | 3  |
| 0                | Menu Supplier                    | ^  |
| Recently Visited | 4<br>TN Supplier                 |    |
| 0                | E Active Statewide Contract Eval |    |
| Favorites        | E Active Statewide Contracts     |    |
| 2                | Attestation Form - Add           |    |
| Menu             | Attestation Form - View          |    |
|                  |                                  |    |

2. Click Search button to view all Attestations submitted by Company. Enter criteria, such as Supplier ID or Form ID (if known) to narrow search parameters.

| Search by:     |                 |              |
|----------------|-----------------|--------------|
| Supplier ID    | Begins With v   | ٩            |
| Form ID        | Begins With v   |              |
| Form Type      | Begins With v   | SUP_ATTEST Q |
| Form Status    | is Equal To 🗸 🗸 | <b>~</b>     |
| Contract No:   | Begins With v   | ٩            |
| Company Name:  | Begins With v   |              |
| Buyer ID:      | Begins With ~   |              |
| Address Line 1 | Begins With v   |              |
| Search         | Save Search     |              |

3. At bottom of eForm page, find Search, Next and Print buttons. Click Next to view Approval status and Transaction/Signature Log. (Print can be used as noted above. Search returns user to the search page in step 2.)

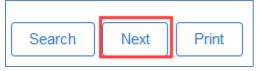

4. A fully approved and processed Attestation form will show on the Transaction log as such:

| V   | iew Approval Route       |                                |                |                  |             |              |
|-----|--------------------------|--------------------------------|----------------|------------------|-------------|--------------|
| Tra | nsaction / Signature Log |                                |                |                  |             | 3 rov        |
|     | Current Date Time        | Step Title                     | User ID        | Description      | Form Action | Time Elapsed |
| 1   | 10/06/2023 11:47:31AM    | Initiated                      | TN@000000051LC |                  | Submit      |              |
| 2   | 10/06/2023 12:02:06PM    | Supplier Attestation Approvers | leon1122001    | Leonard Chadwick | Authorize   | 14 minutes   |
| 3   | 10/06/2023 12:02:53PM    | System                         | System         |                  | Execute     | < 1 minute   |

"Execute" in the Form Action field means the form is fully approved and completed in Edison.

Should the Company continue to receive notifications to submit the current Attestation, please contact the Contract Administrator/Buyer or Central Procurement Office Systems Management team for assistance (615-741-3333, option 3, or via email at <u>content.group@tn.gov</u>).

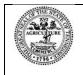

Tennessee Department of General Services, authorization number 321318. Electronic only. This public document was promulgated at a cost of \$0.00 per copy. 10/10/2023.